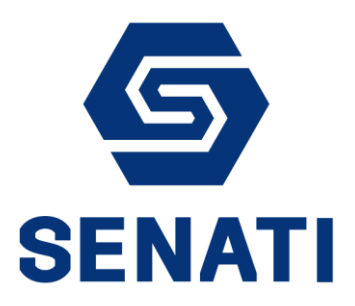

# **GUÍA MATRÍCULA WEB**

ALUM110-2024-V01 Versión 1.0

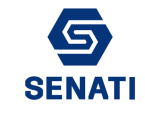

Para realizar la Matrícula Web seguir los siguientes pasos:

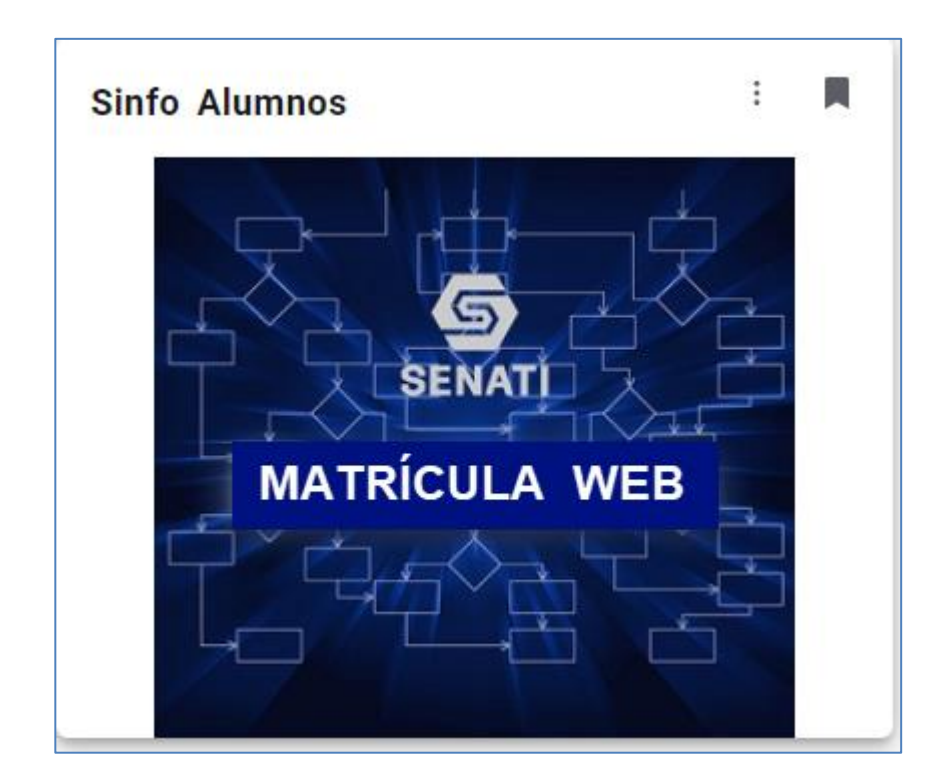

# **I. INGRESAR A LA OPCIÓN MATRÍCULA WEB**

#### **II. ACCEDER A LA OPCIÓN INSCRIBIRSE A CLASES**

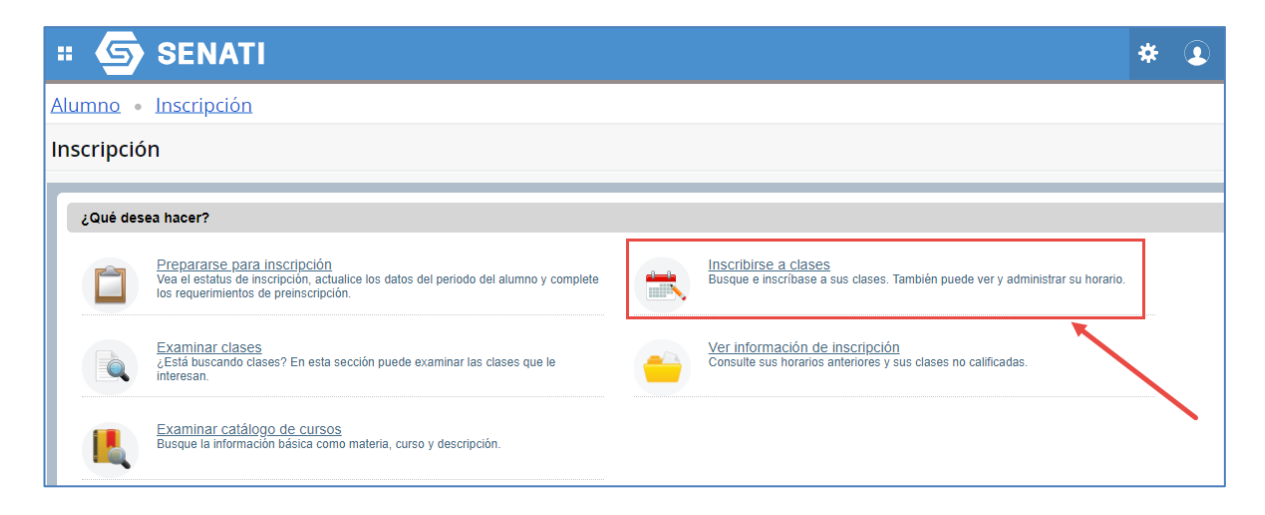

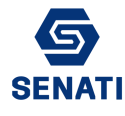

# **III. SELECCIONAR EL PERIODO HABILITADO PARA LA MATRÍCULA WEB**

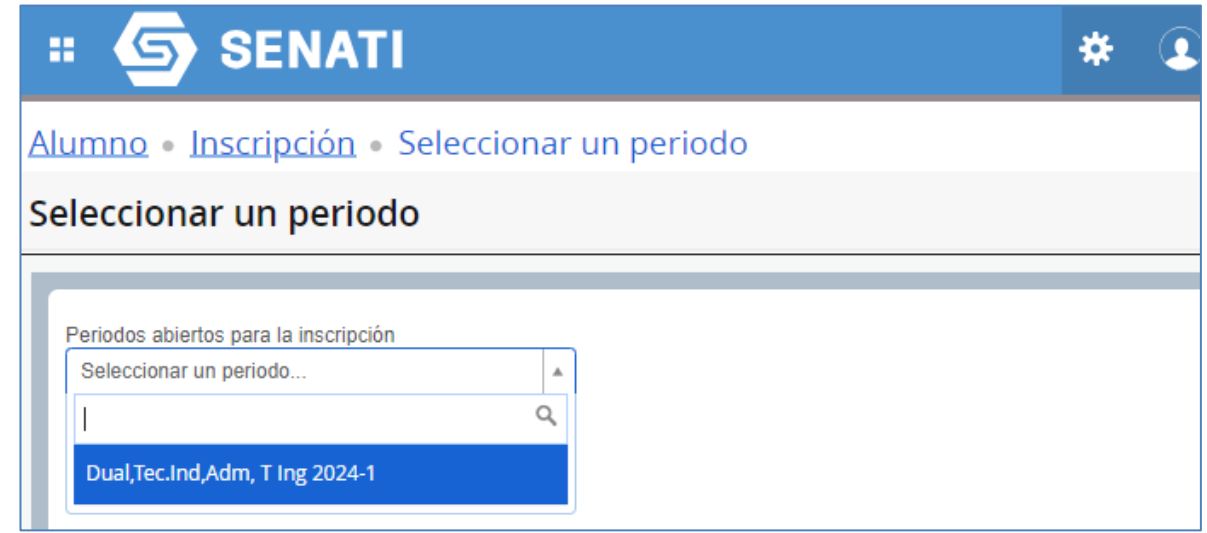

### **IV. LUEGO CLIC EN EL BOTÓN CONTINUAR**

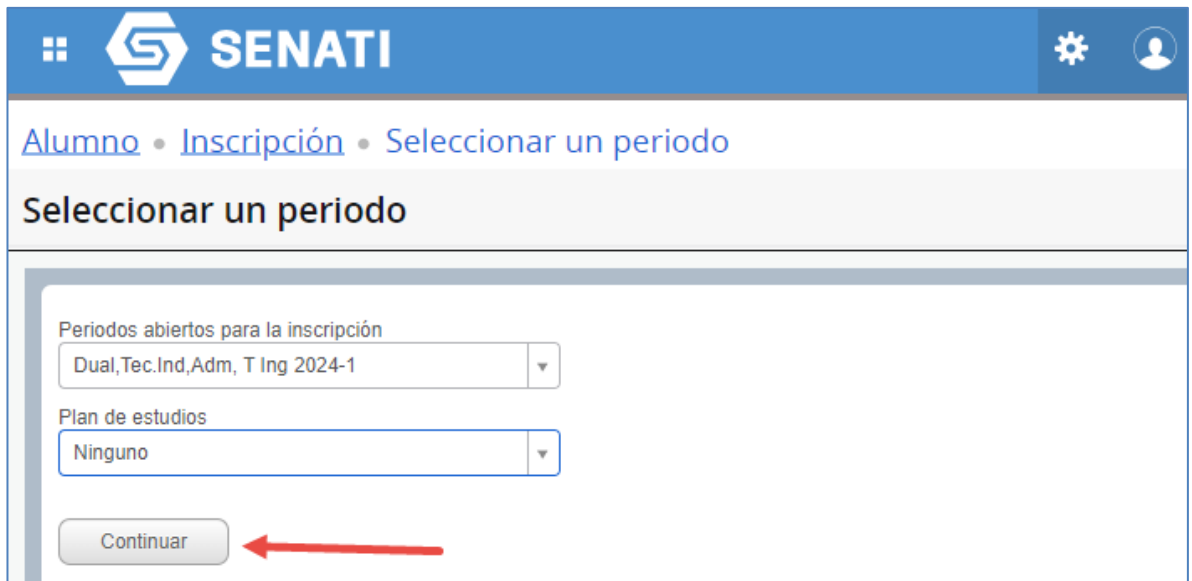

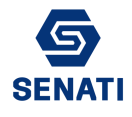

**V. CLIC EN LA PESTAÑA BLOQUES. DESDE ESA OPCIÓN SE VISUALIZARÁ LOS BLOQUES HABILITADOS PARA REALIZAR LA MATRÍCULA**

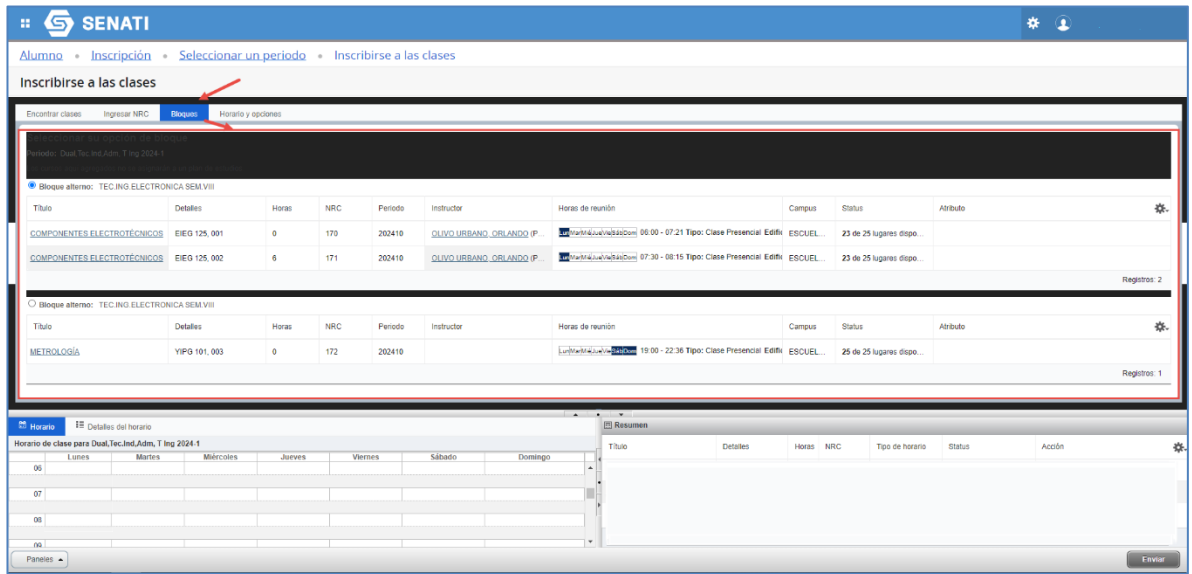

# **VI. SELECCIONAR EL BLOQUE A MATRICULARSE, LUEGO DAR CLIC EN EL BOTÓN ENVIAR**

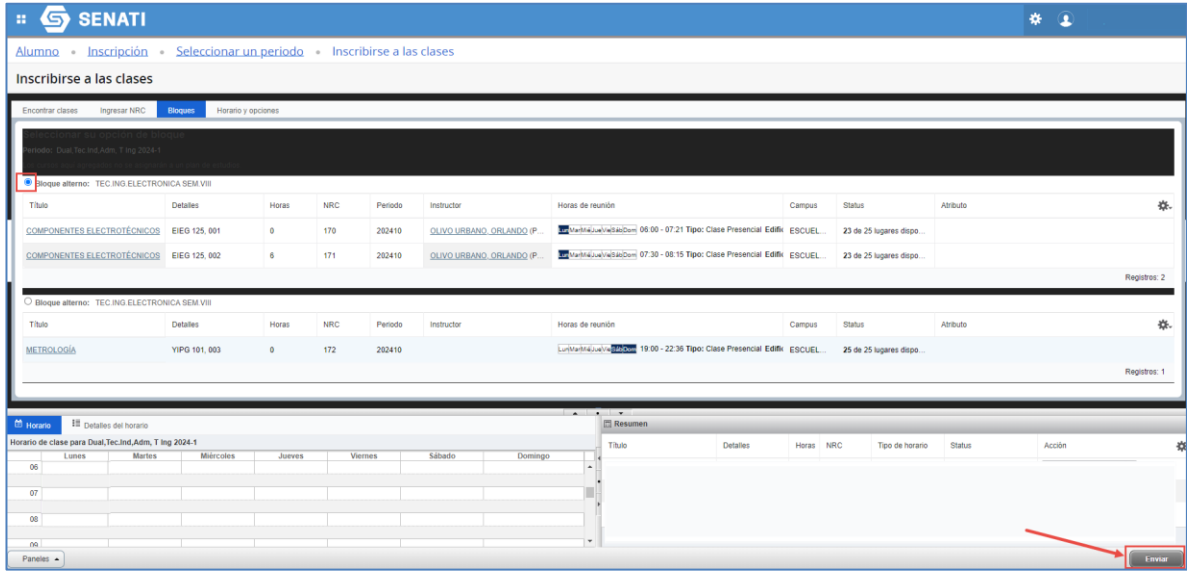

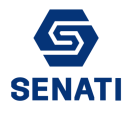

**VII. EN LA PARTE SUPERIOR INDICARÁ QUE SE GUARDÓ LA MATRÍCULA. EN LA PARTE INFERIOR IZQUIERDA SE VISUALIZA EL HORARIO Y EN LA PARTE INFERIOR DERECHA EL ESTADO DE INSCRITO EN LOS CURSOS**

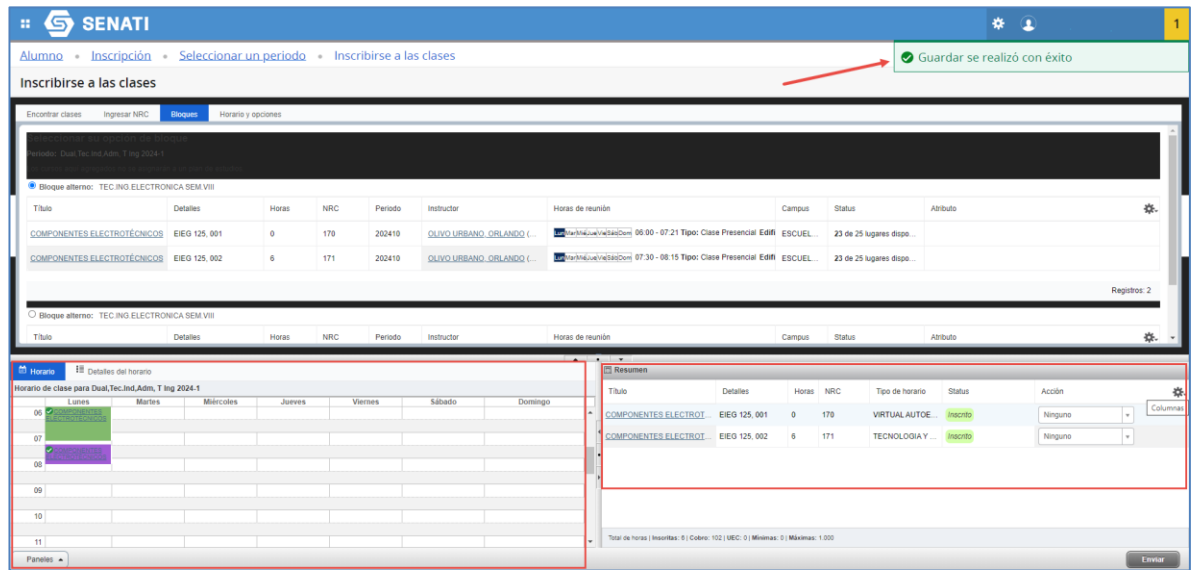

**VIII. EN LA PESTAÑA HORARIOS Y OPCIONES TAMBIÉN PUEDE VISUALIZAR EL DETALLE DEL HORARIO Y CURSOS MATRICULADOS**

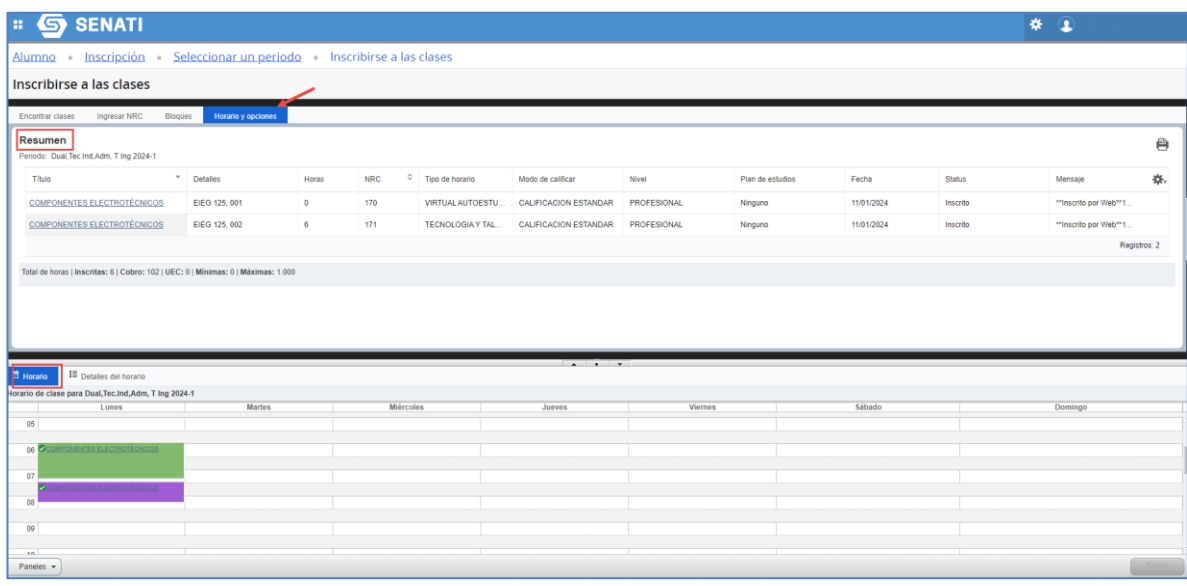

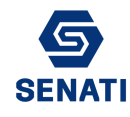

ALUM110-2024-V01 Versión 1.0

#### **IX. LUEGO INGRESAR A LA OPCIÓN CUOTA DE MATRÍCULA**

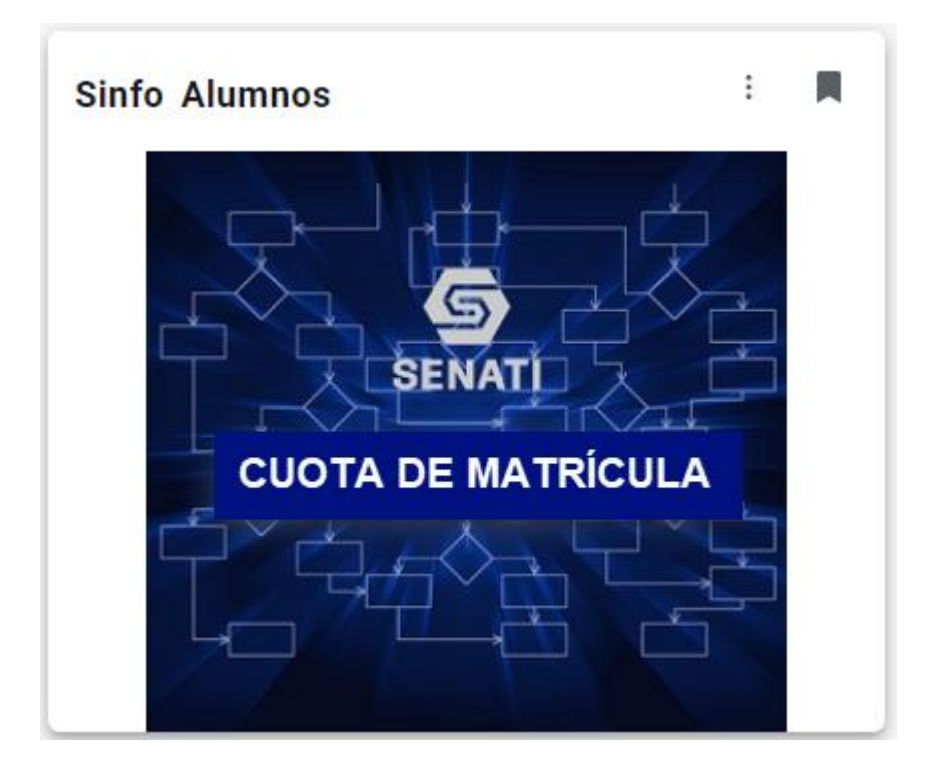

**X. EN AL CUOTA DE MATRÍCULA SE MOSTRARÁ LOS DATOS DEL ALUMNO, CÓDIGO DE TICKET DE PAGO, MONTO A PAGAR Y EL DETALLE DE LAS FORMAS DE PAGO**

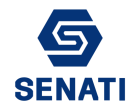

#### **GUÍA MATRÍCULA WEB**

ALUM110-2024-V01 Versión 1.0

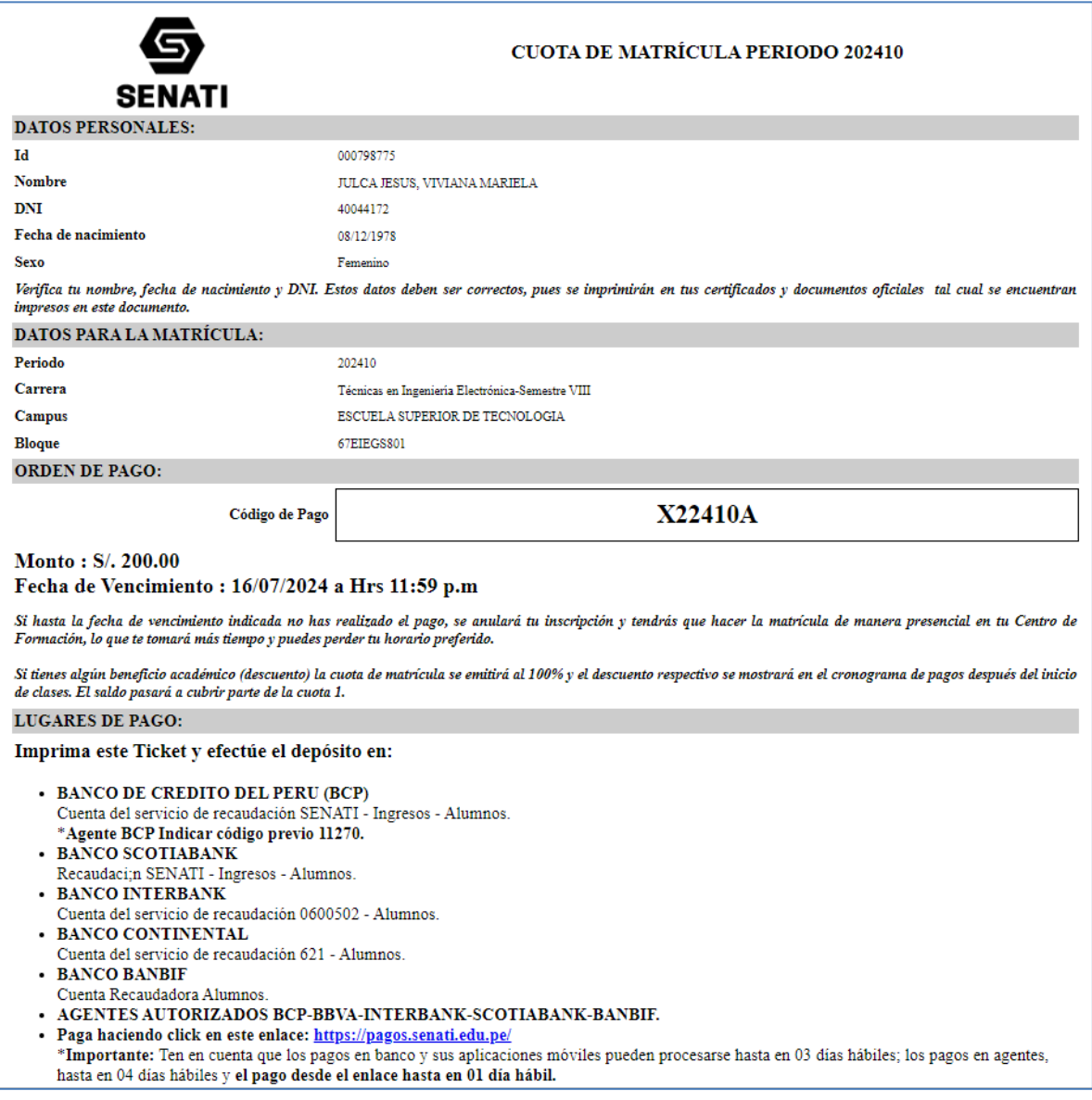